18.7.2023

# Инструкция по использованию пульта ДУ для навигации в сервисах ООО «КЭС»

ООО "КЭС"

# Оглавление

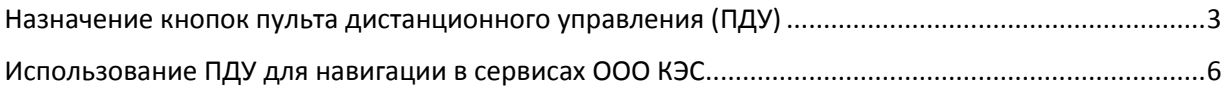

## **Назначение кнопок пульта дистанционного управления (ПДУ)**

<span id="page-2-0"></span>Универсальный пульт дистанционного управления (ПДУ) Смарт ТВ-приставкой и телевизором

В данном разделе описано назначение кнопок пульта дистанционного управления.

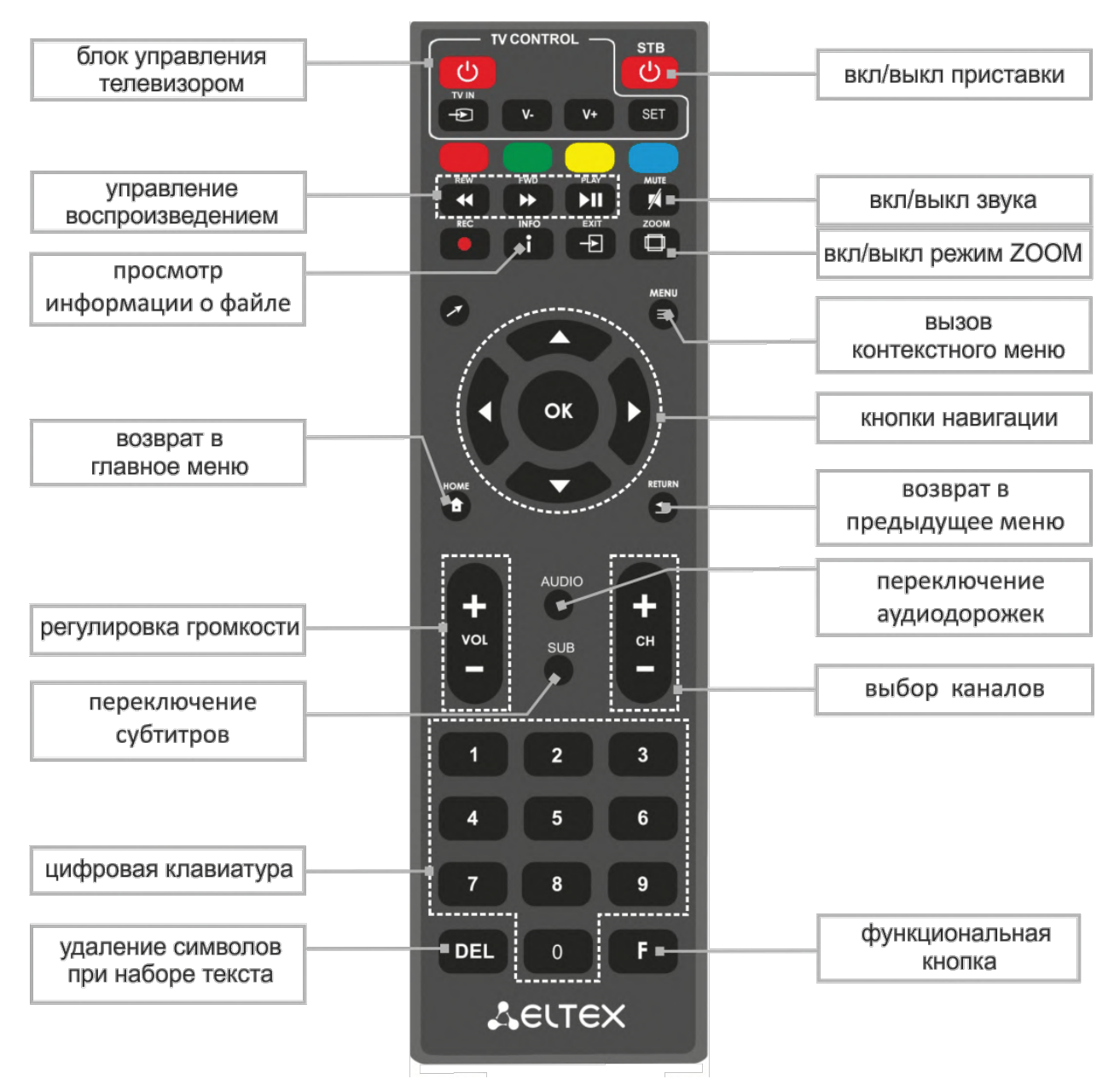

Рисунок 1 — Инфракрасный пульт для управления Смарт ТВ-приставкой и телевизором

Универсальный пульт дистанционного управления работает одновременно в двух режимах:

Управление телевизором (блок TV CONTROL);

Управление медиацентром.

Для управления телевизором используются только кнопки блока «TV CONTROL». Остальные кнопки предназначены для управления медиацентром.

В таблице 1 приведено описание кнопок и индикаторов универсального пульта дистанционного управления для работы с медиацентром.

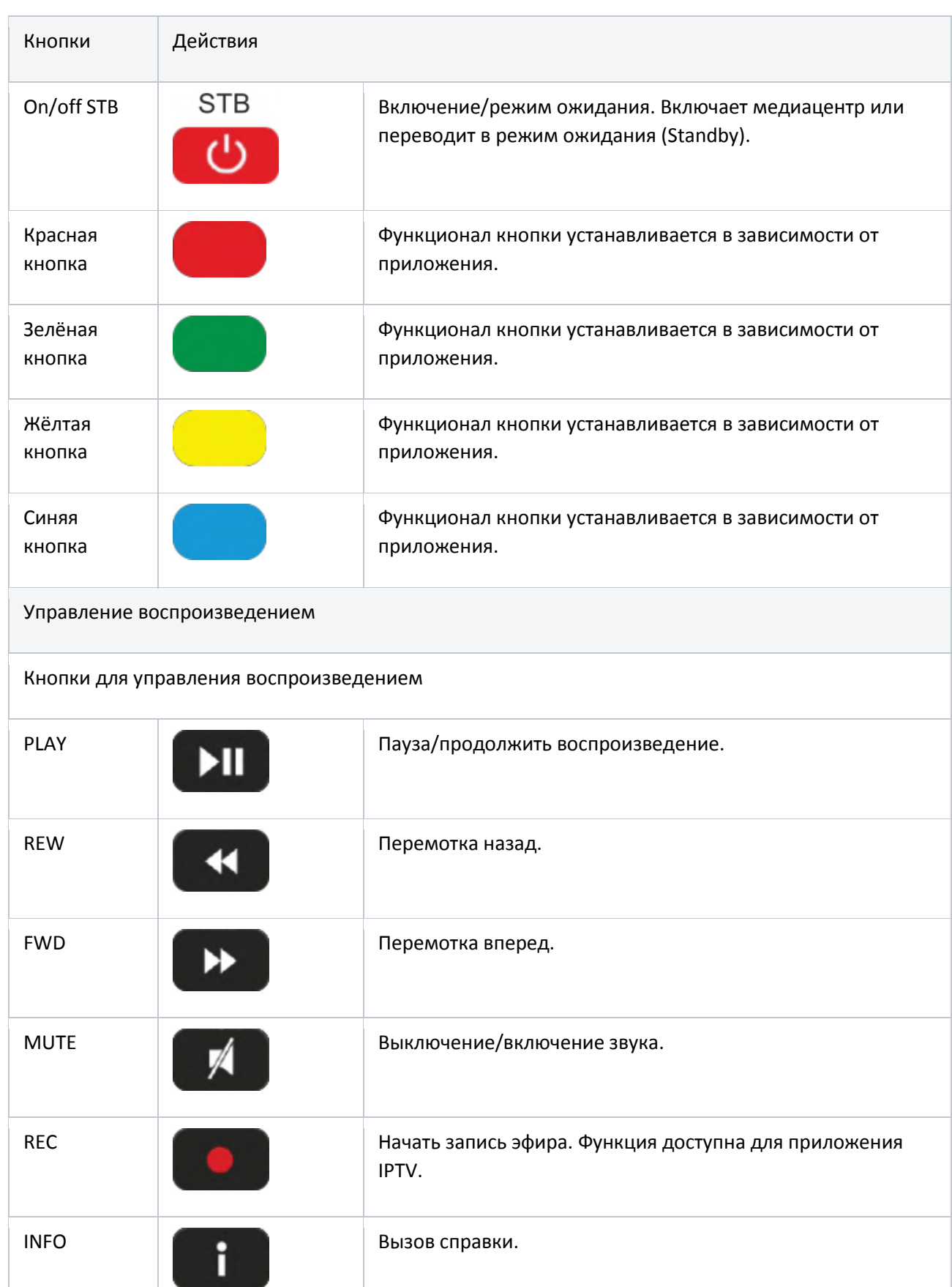

## Таблица 1 — Назначение кнопок пульта дистанционного управления

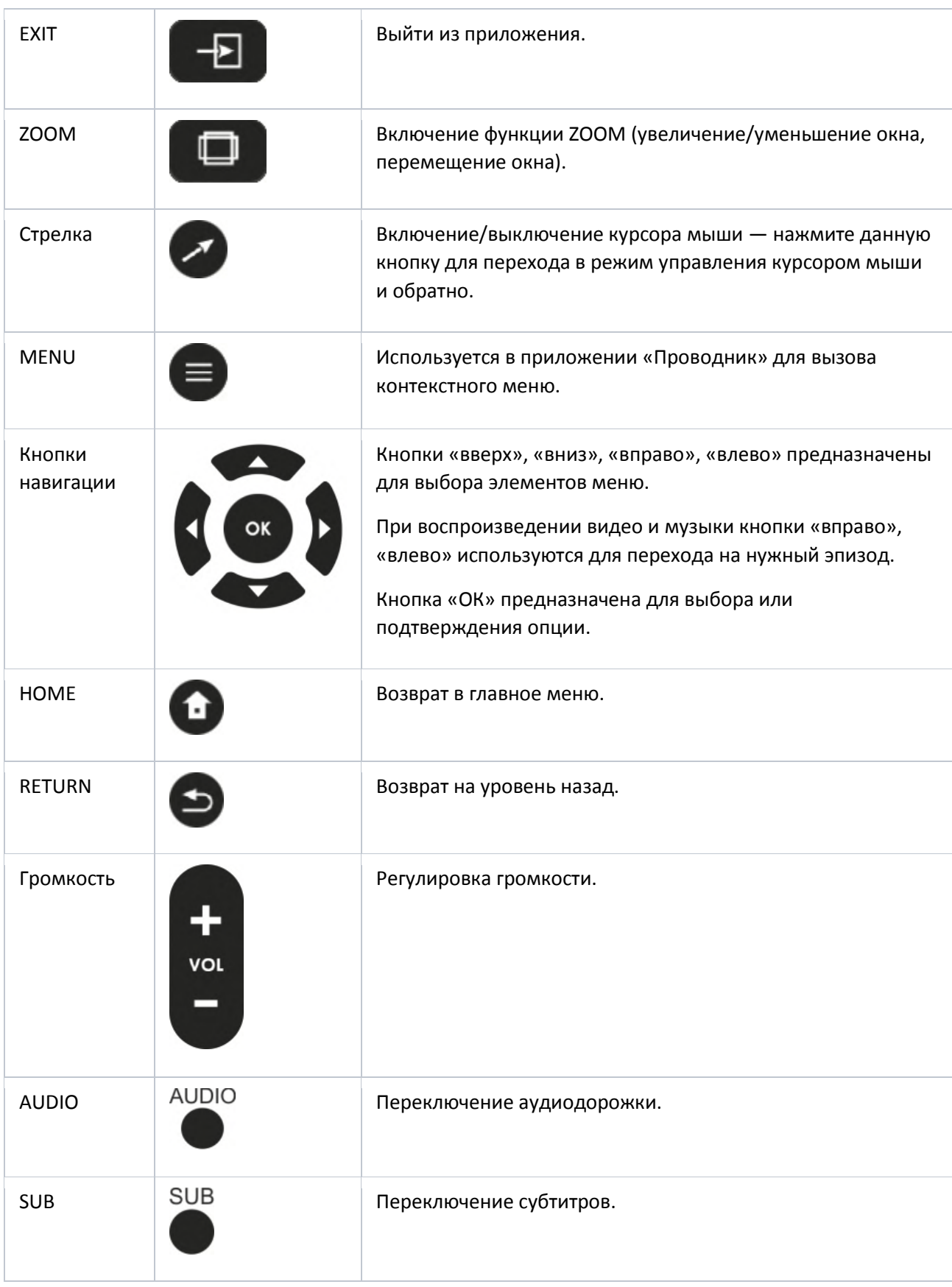

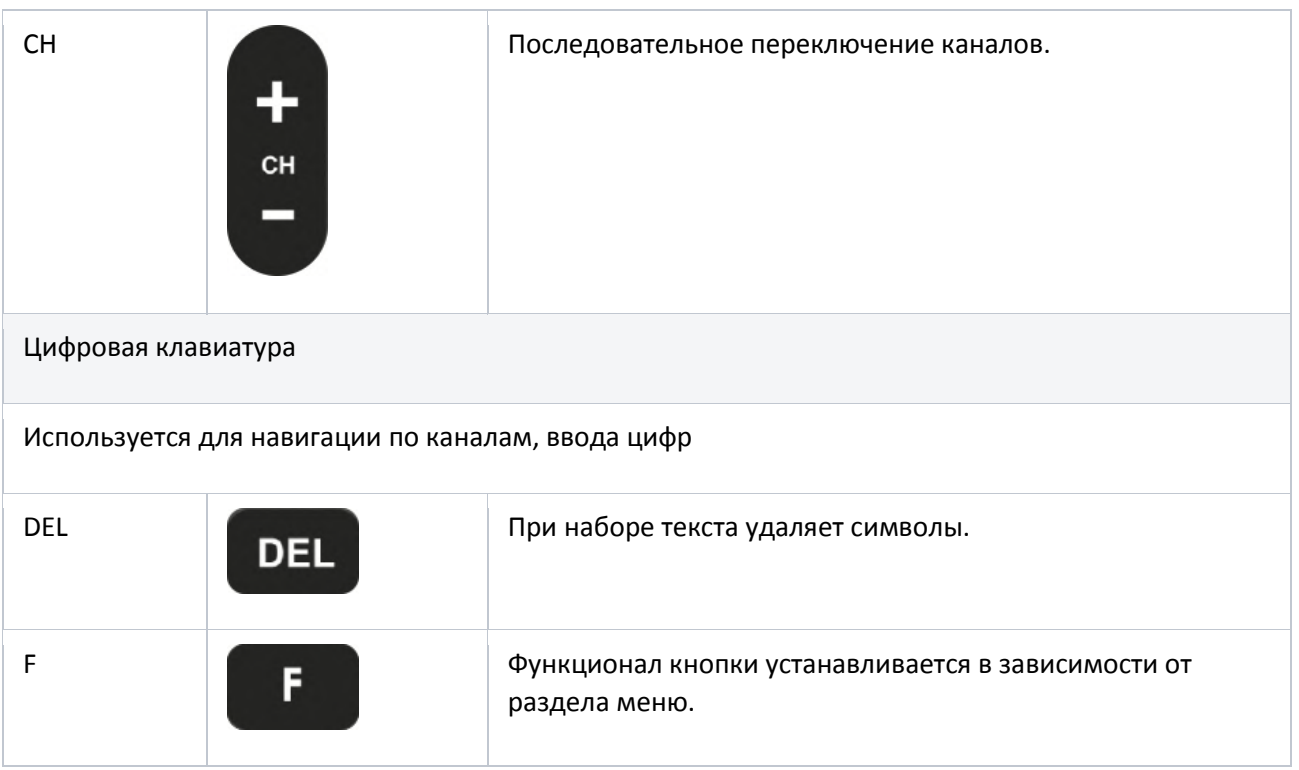

## **Использование ПДУ для навигации в сервисах ООО КЭС**

<span id="page-5-0"></span>Основными кнопками навигации являются . Подробное описание приведено в таблице 1. Дополнительно для навигации можно использовать кнопку Стрелка . На моделях NV-73x у данной кнопки есть 2 режима:

При однократном нажатии на экране появляется курсор в виде полупрозрачного круга  $\circlearrowright$  ,

управлять которым можно с помощью кнопок навигации

При повторном нажатии активируется режим скроллинга или прокрутки, аналогично средней кнопки компьютерной мыши (колесо), при этом вид полупрозрачного круга сменяется на полупрозрачный ромб $\heartsuit$ .

В приложениях Youtube, Zona и других можно использовать в равной степени как основные кнопки навигации, так и «стрелку». Однако, в некоторых сервисах «стрелка» является основной кнопкой навигации: например, в сервисе «Видеонаблюдение» кнопка «стрелка» в режиме курсора мыши понадобится для ввода логина и пароля. Второй режим скроллинга Вам потребуется для пролистывания новостной ленты в сервисе «Новости».

Сервис «Видеонаблюдение» запускаем из основного меню посредством основных кнопок навигации $\ddot{\mathbf{G}}$ :

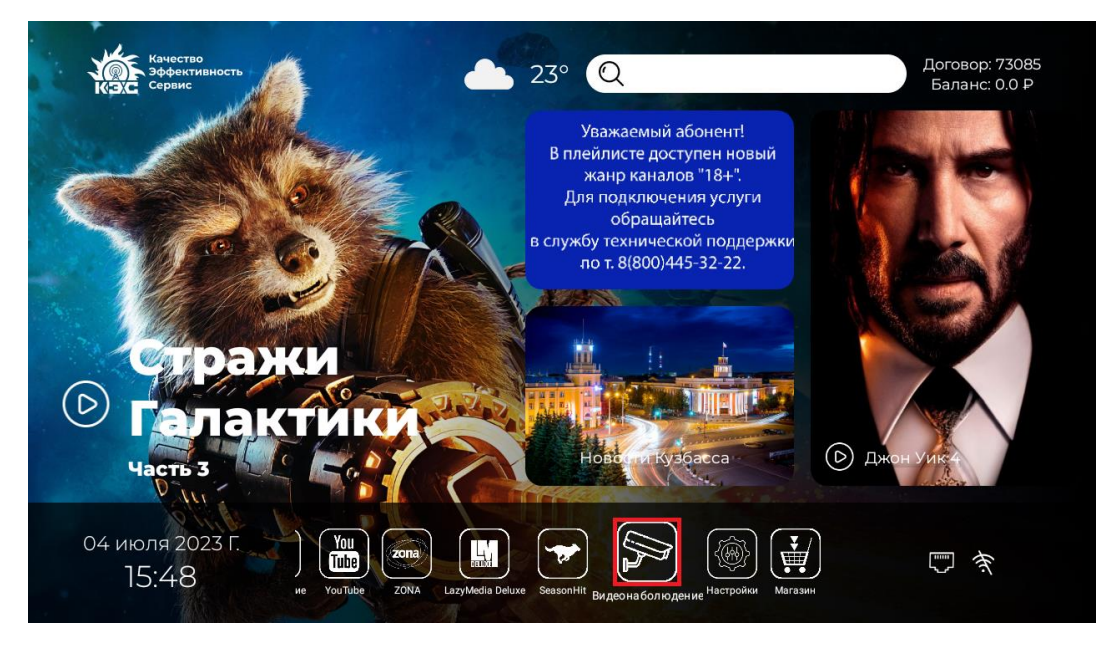

Далее откроется окно авторизации:

۰

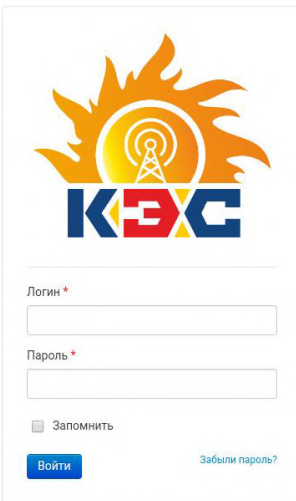

После нажатия кнопки • на экране по центру должен появиться курсор в виде полупрозрачного круга:

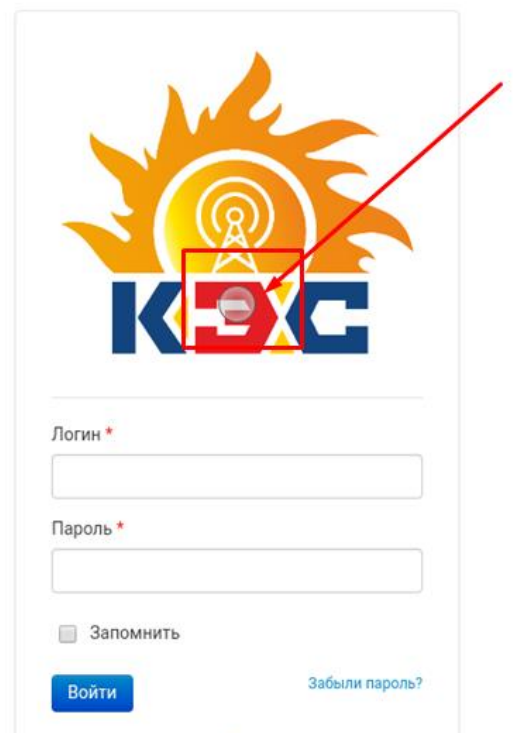

Перемещаем курсор в поле Логин, и активируем ввод нажатием кнопки ОК. Вводим с помощью виртуальной клавиатуры ваш логин. Аналогично вводим пароль, ставим V на Запомнить, и нажимаем войти

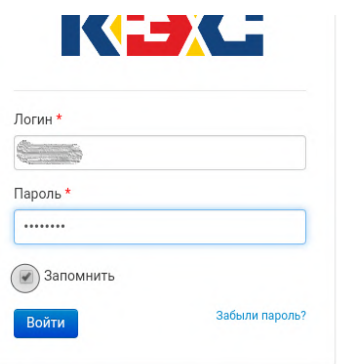

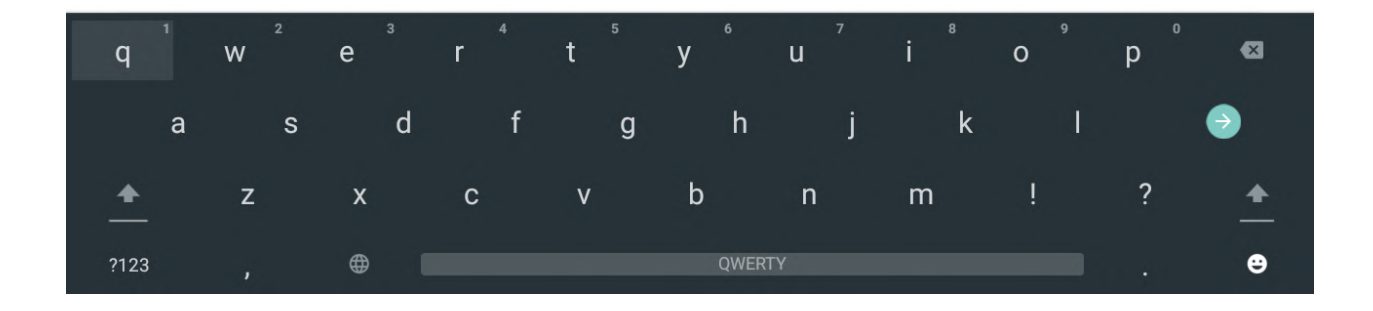

### Выбираете нужную камеру для просмотра

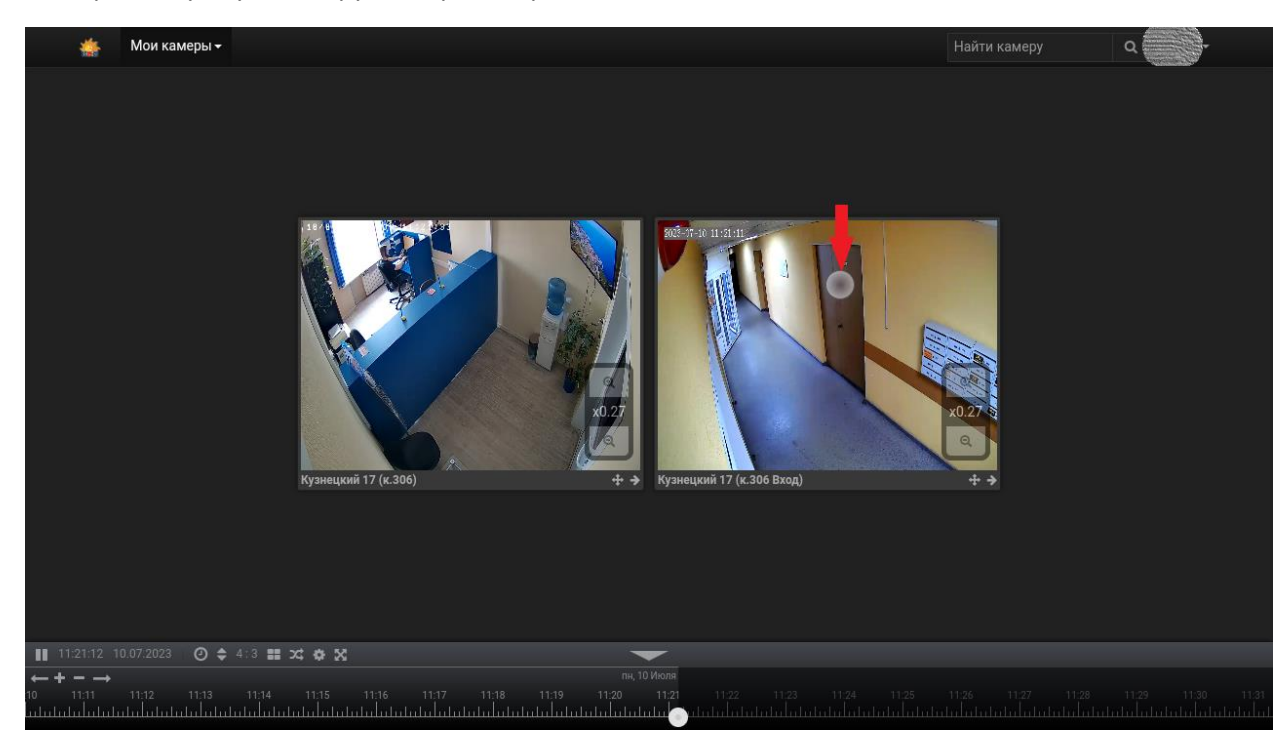

### Управление просмотром

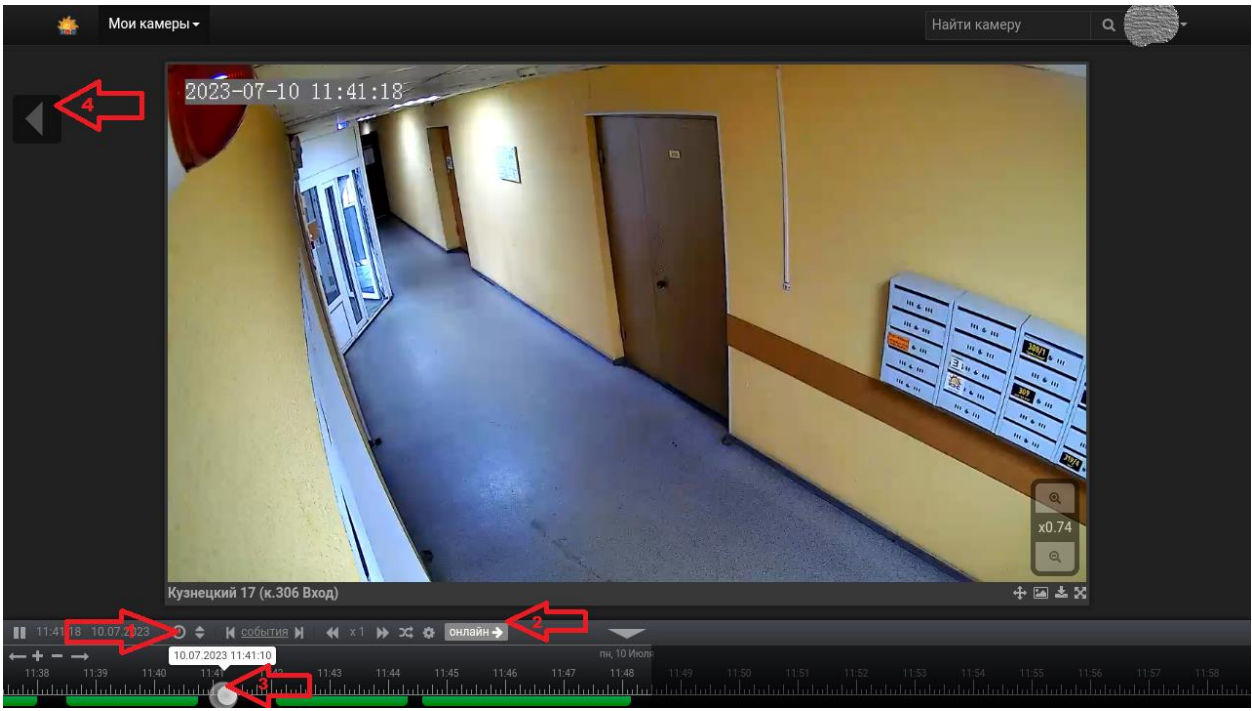

- 1. Выбор конкретной даты и времени просмотра
- 2. Возврат к прямой трансляции с камеры
- 3. Выбор времени, зеленый линии показывают промежутки зафиксированного движения
- 4. Возврат на страницу выбор камер

Сервис «Новости» запускаем из основного меню, кликнув на изображение «Новости Кузбасса»:

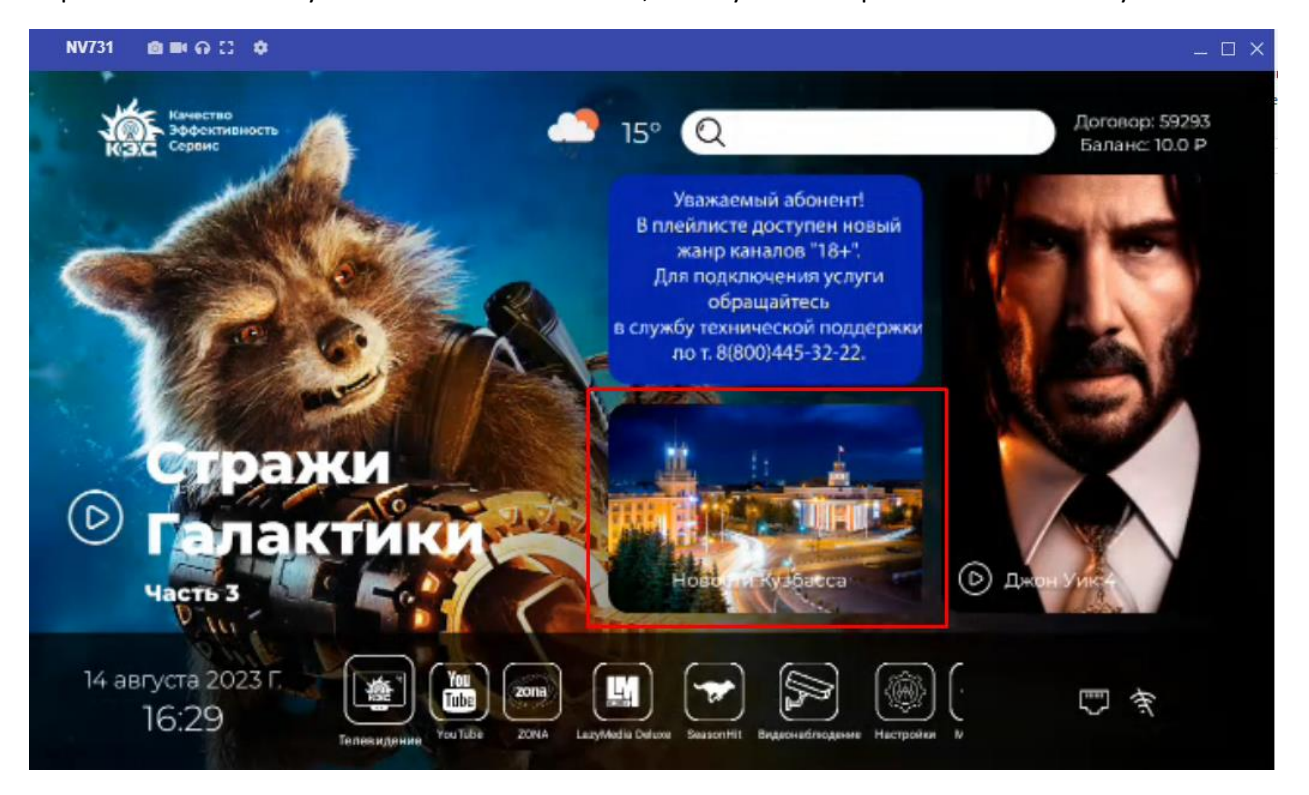

Открывается новостной портал. Чтобы открыть конкретную статью наводим курсор и нажимаем «Ok»

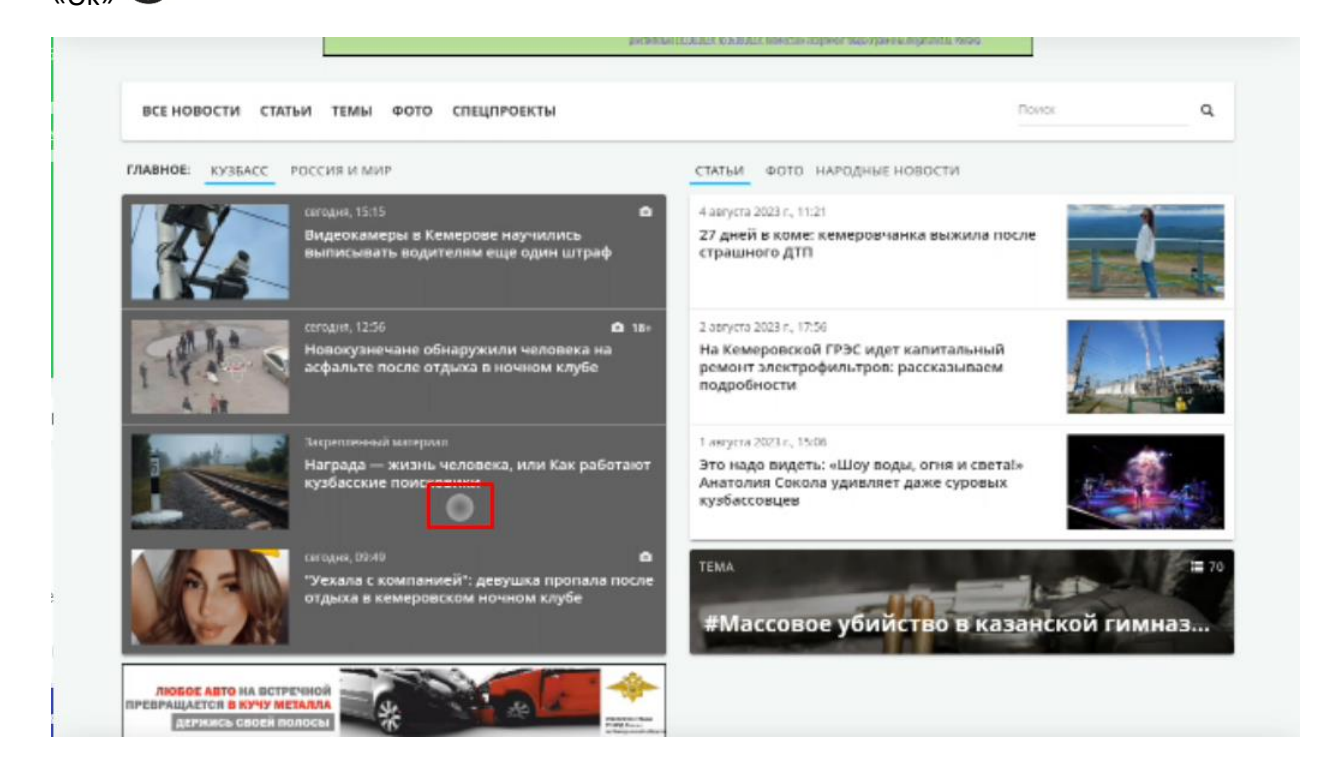

Для того чтобы пролистать новость, необходимо активировать режим скроллинга, повторно нажав на кнопку «стрелка»  $\bullet$ . При этом вид полупрозрачного круга сменится на полупрозрачный ромб:

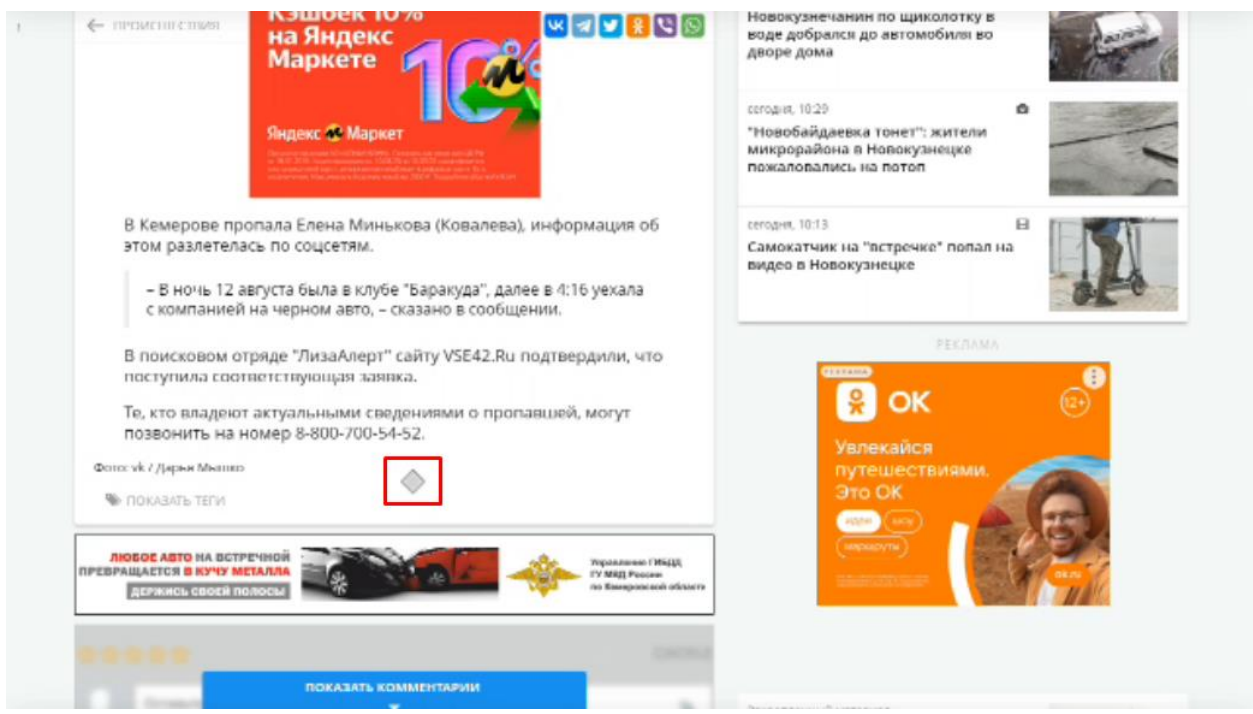

Для прокрутки новости вниз по тексту необходимо нажимать на кнопку «вверх», а прокрутить

вверх по тексту, наоборот, нажать на кнопку «вниз»:

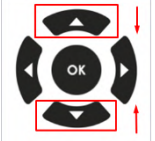

Этим же способом пользуемся для прокрутки ленты новостей.

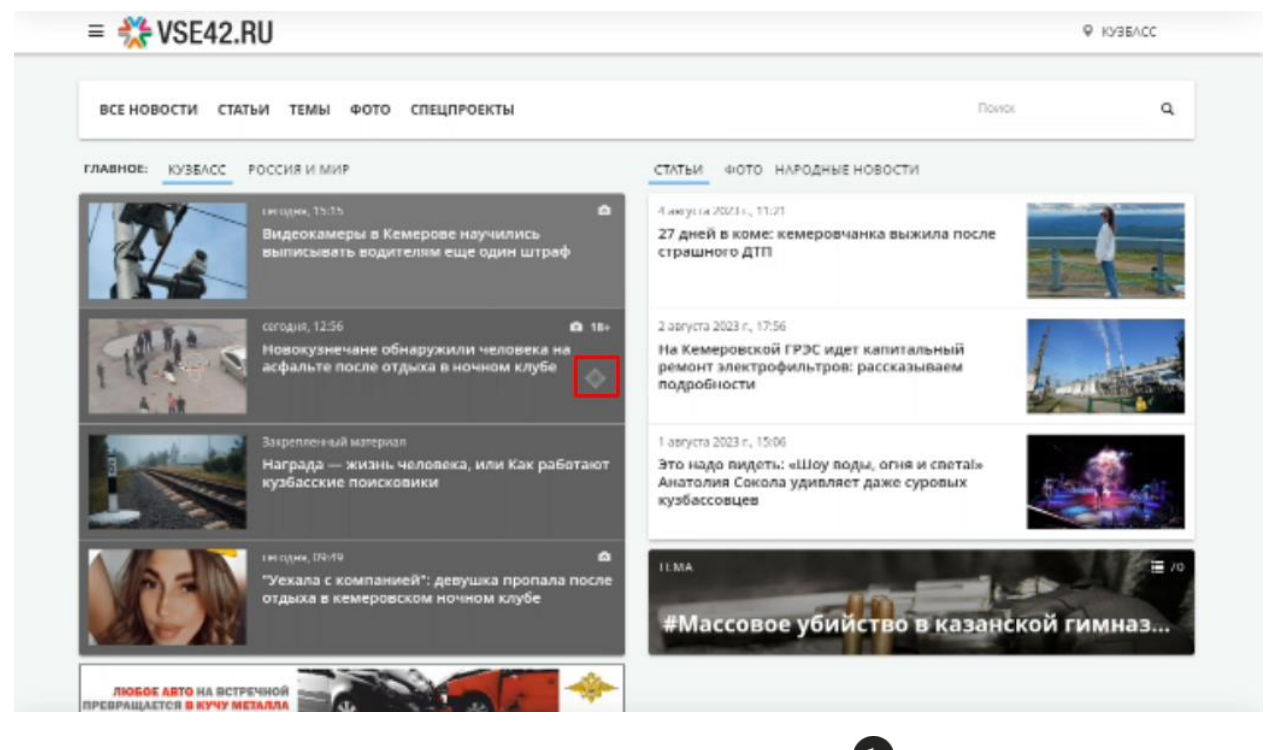

Для возврата на предыдущую страницу используем кнопку Return  $\bigcirc$ , для выхода в главное меню